# **Welcome to TimeCamp Help!**

Search for articles...

# **Teamwork**

#### **In this article:**

- [Overview](http://help.timecamp.com/#overview)
- Enable [integration](http://help.timecamp.com/#enable-integration)
- Track time on [imported](http://help.timecamp.com/#track-time-on-imported-items) items
- Disable [integration](http://help.timecamp.com/#disable-integration)

[Teamwork](https://www.teamwork.com/try-now/project-management-software-b/?ref=a_Teamwork%20-%20Brand%20-%20ROW&adgroup=Brand%20-%20ROW%20-%20Exact%20Match&campaignid=10456099651&adgroupid=101993629365&targetid=kwd-11742321&keyword=teamwork&matchtype=e&source_category=PPC&source_detail=Adwords&adcampaign=Teamwork%20-%20Brand%20-%20ROW&utm_device=c&gclid=EAIaIQobChMIzcWGtfa5-QIVbACiAx0X4QSkEAAYASAAEgIMTvD_BwE) is a project management tool, that focuses on collaboration between users in assigned projects and tasks. Thanks to TimeCamp integration you can track time on your tasks.

### **Overview**

The integration will be enabled to the entire account, so **all users will be able to track time on imported tasks**. The integration will be connected to the Teamwork account of the person who enabled the integration.

**Projects will be imported as tasks under the Teamwork project**. Lists with their tasks will be imported as subtasks under the tasks (projects) in TimeCamp.

We provide an option to **select projects that should or should not be imported from Teamwork to TimeCamp.** After the integration is enabled and you selected the desired projects all lists and tasks the owner of integration has access to, will be imported to the Projects module in TimeCamp.

It is not possible to edit the structure of imported items in TimeCamp.

As an integration creator, you automatically gain access to all imported items. Other**users are assigned automatically based on their email addresses, which need to match in both TimeCamp and Teamwork**. You can always assign tasks manually as well. If users are assigned to the main project Teamwork they will be able to track time to all tasks under the Teamwork project structure. If users are assigned only to certain tasks, they will be able to track time only to these tasks and subtasks under the tasks' structure.

**Tracked time will be automatically exported to your Teamwork account**. Just open a project and navigate to the Time tab to view the history of added time.

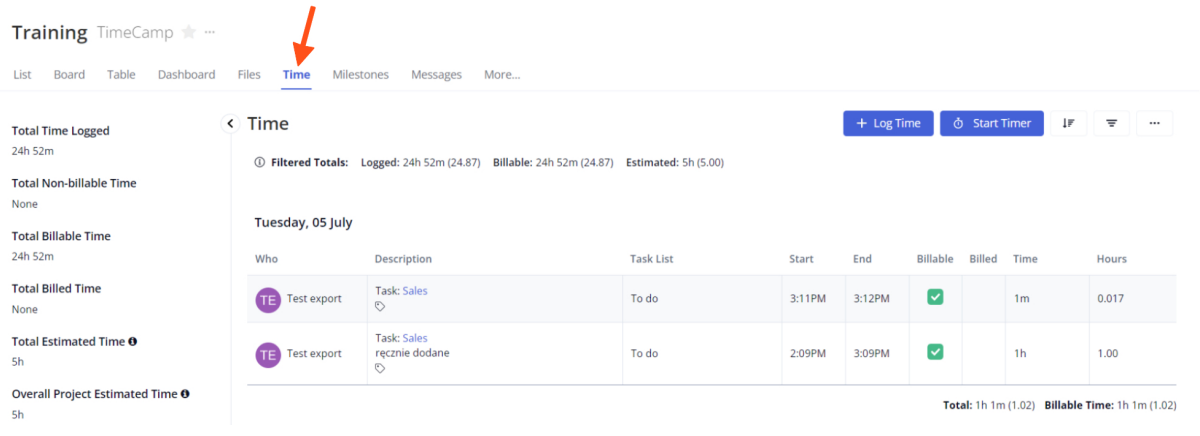

Tasks, lists, and spaces marked as archived or deleted in Teamwork will be automatically moved to the list of Archived tasks in TimeCamp. Items marked as completed in Teamwork still will be active in TimeCamp. **If you create a new item in Teamwork it will be automatically imported to TimeCamp within 1 hour**. To immediately synchronize the integration and update newly added items use the "Force synchronization" option on TimeCamp web Timesheet. Synch will be executed within a few seconds.

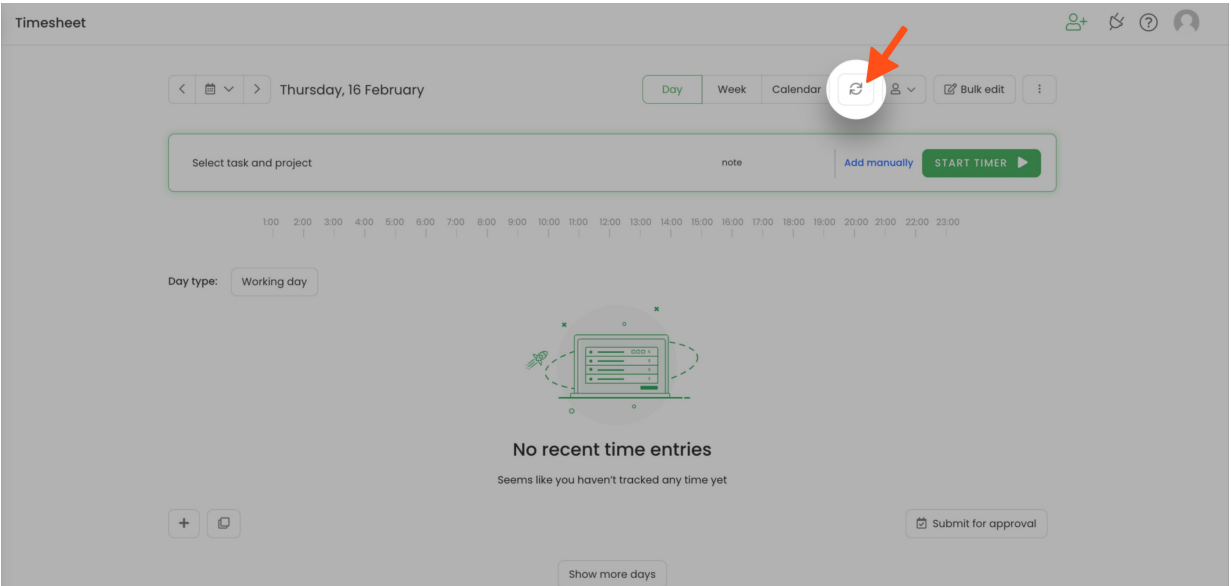

The additional functionality we provide for a Teamwork integration is a **[browser](https://help.timecamp.com/help/browser-plugin) plugin** that allows tracking time within the Teamwork website.

If the user who enabled the integration is not a part of your account anymore, we recommend reenabling the integration.

## **Enable integration**

Only the Administrator of the account can enable the integration.

#### **Step 1**

To enable the Teamwork integration, please navigate to the plugin icon and select the**Integrations** option. Next, find the **Teamwork** integration on the list and click the **Enable** button.

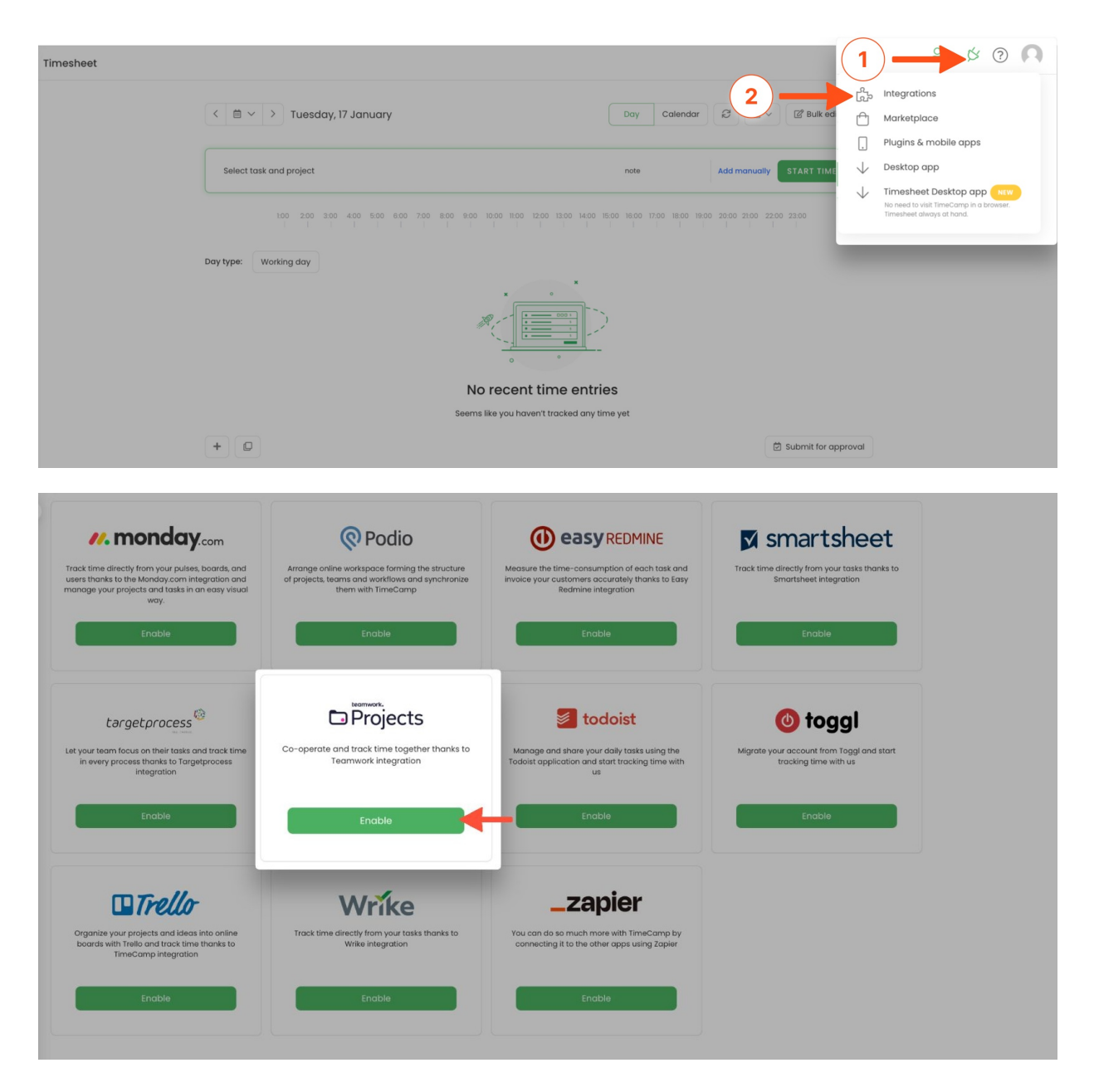

#### **Step 2**

Next, paste your **API token** from the Teamwork account and the **Teamwork URL address.**After all of the required fields are filled up, click on the green **Enable integration** button.

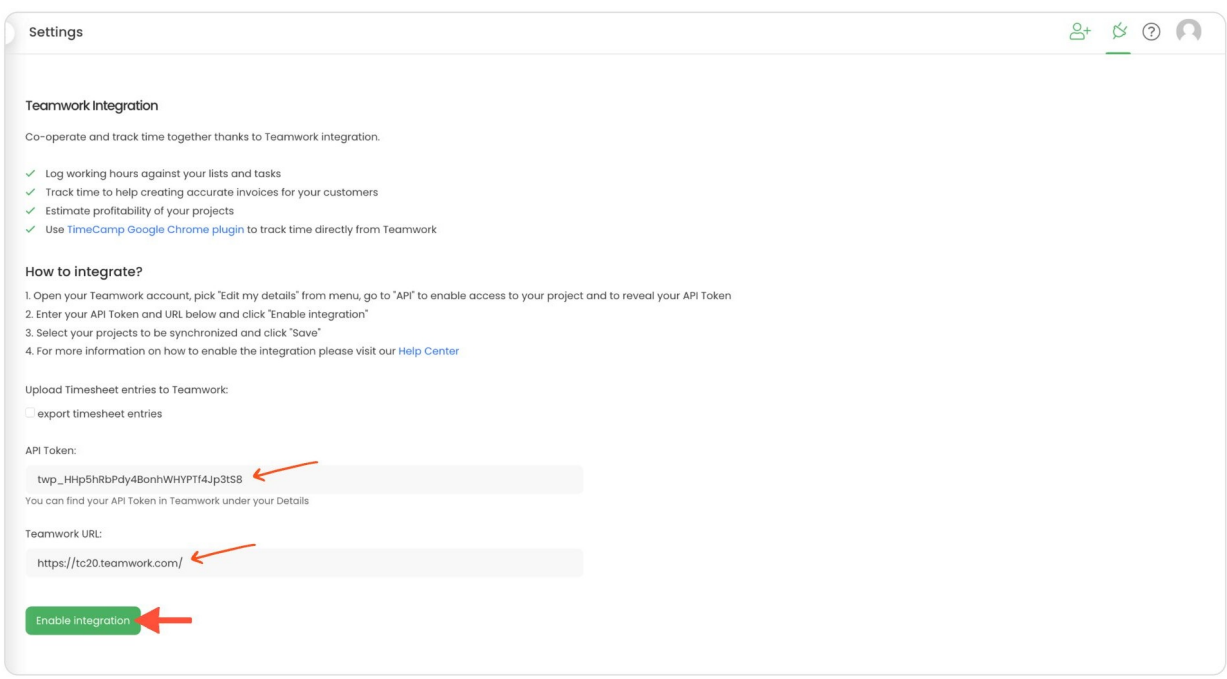

**To find the API token** click on your avatar in the right-upper corner to expand the drop-down menu and go to the **Edit My Details** page.

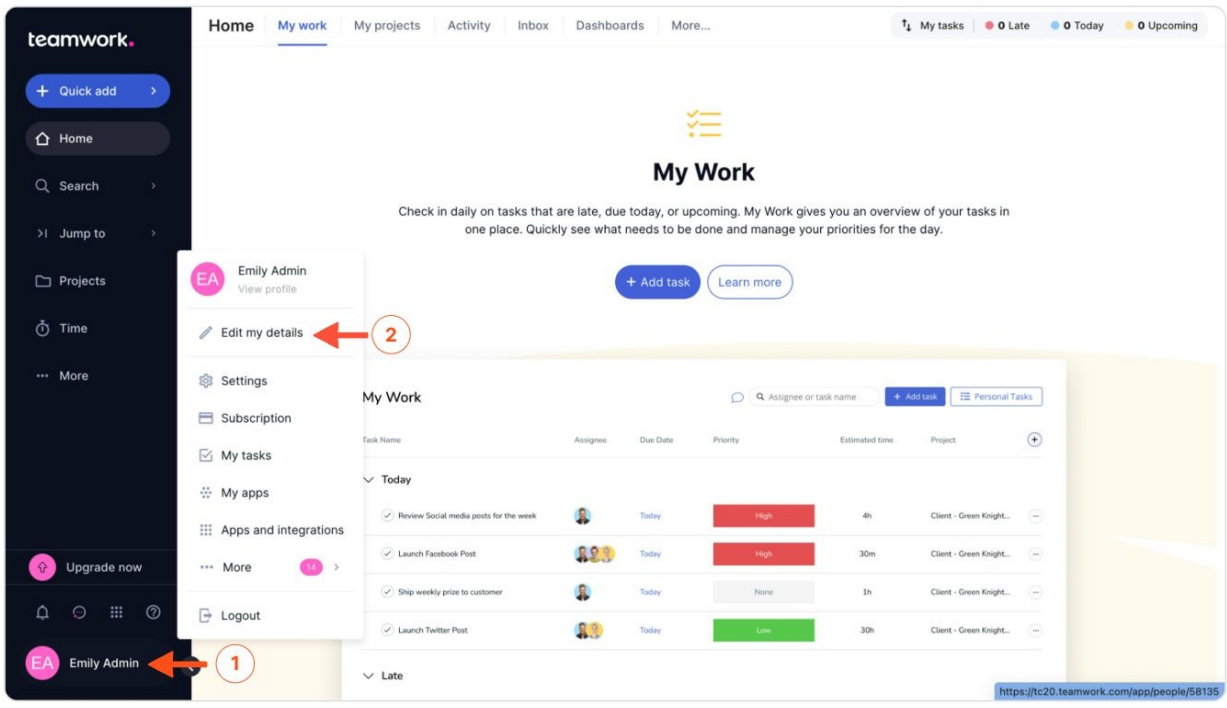

Next, open the **API & Mobile tab**, click on the **Get API Token** button on your left. If you're using an API token for the first time, enable the API access for your Teamwork account and copy the API token.

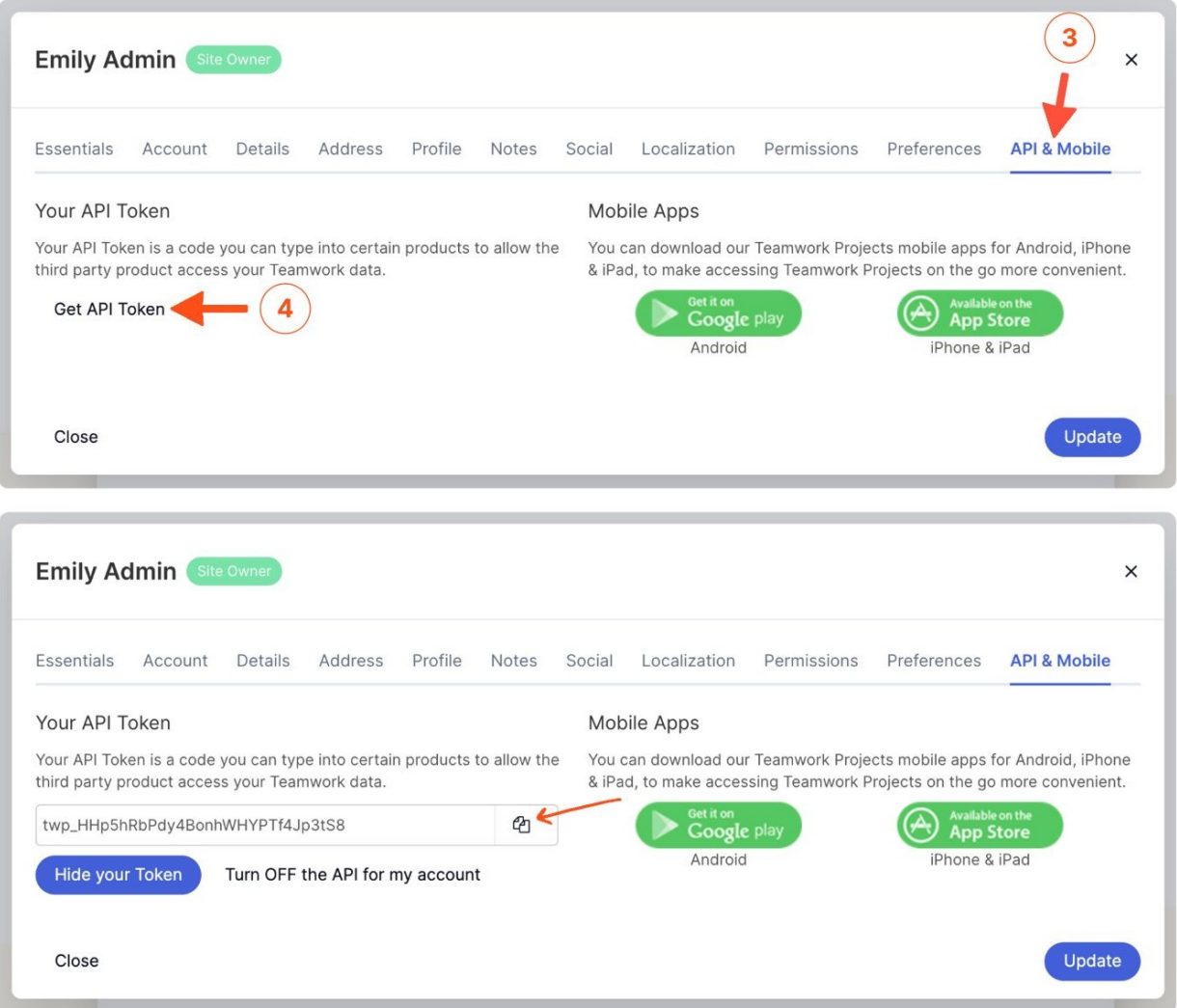

**The URL address you can find in your web browser**, after logging into your Teamwork Projects account. We'll need the whole URL: https://[company\_name].teamwork.com/

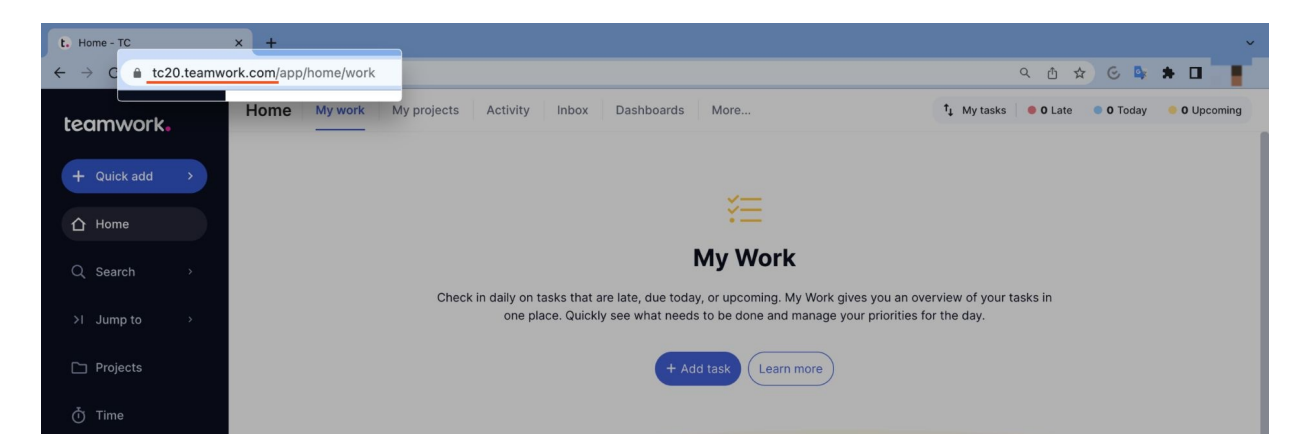

#### **Step 3**

Optionally you can **enable the export option**, so all time tracked to your teamwork tasks will be automatically exported to your Teamwork account. Simply mark the checkbox next to the "**export timesheet entries**"field

#### and click on the Enable integration button again.

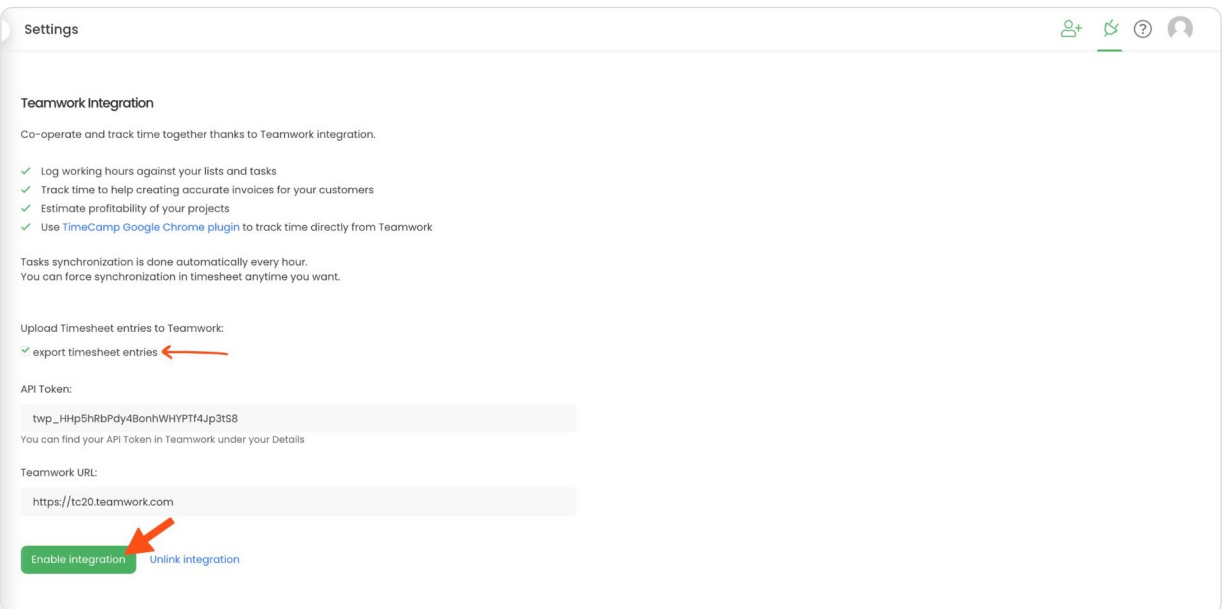

#### **Step 4**

Now you can select projects you wish to synchronize and decide whether to automatically synchronize all new projects you create in Teamwork. After selecting the desired options click on the green **Save** button.

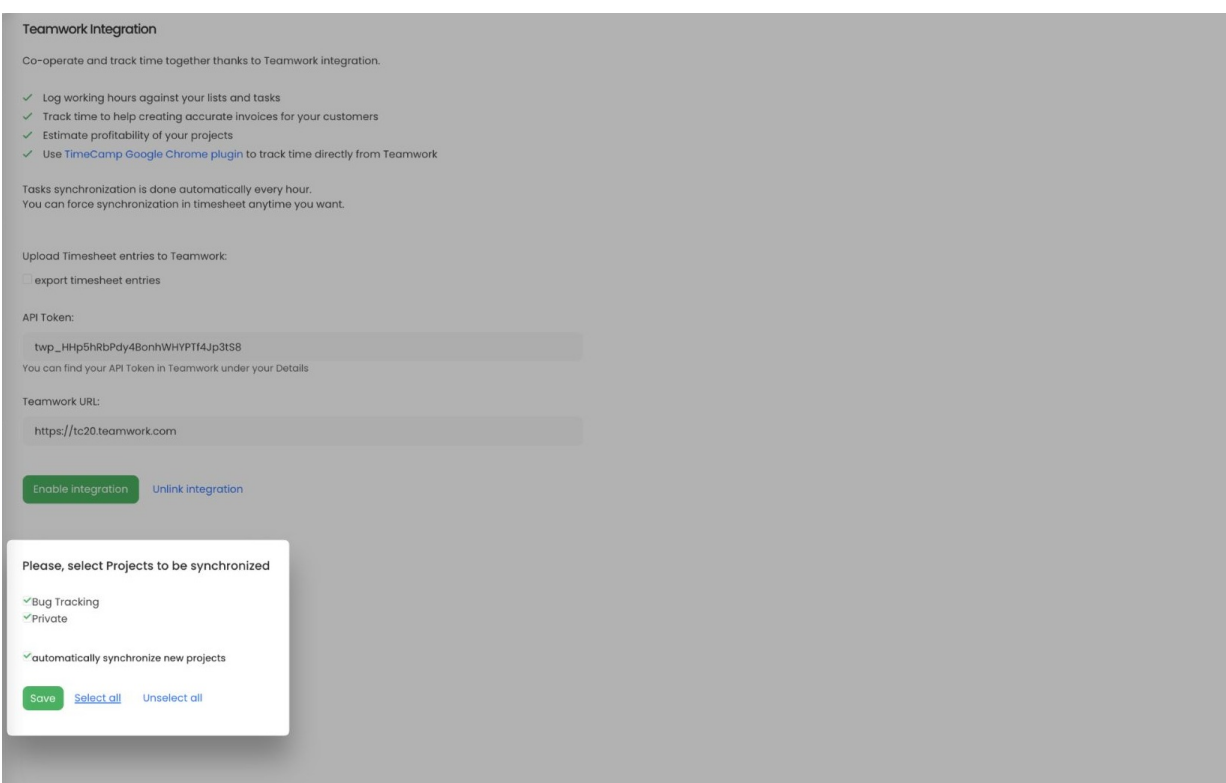

Your Projects and lists of tasks will be imported to the Projects module in TimeCamp. All imported items will be accessible for you to track time using TimeCamp's timesheets, mobile, desktop application, or browser plugin.

The integration will work properly only if Webhooks are enabled on your Teamwork account. [Learn](https://support.teamwork.com/projects/webhooks/webhooks-overview) more

### **Track time on imported items**

There are a few ways of tracking time in TimeCamp. After the integration is created and all your tasks are imported, you can simply select the desired task from the list and start your timer. Below you can find examples of all available ways of tracking time.

**Web Timesheet**. Simply select a task using a search box or the drop-down list and run the timer. [Learn](https://help.timecamp.com/help/category-timesheet) more

**Desktop app**. Click on the "No task" option in a task widget or use the option "Start a task" from the desktop app menu and use a search box or the drop-down list to find the target task. The task widget will be automatically synchronized with your web Timesheet. [Learn](https://help.timecamp.com/help/desktop-app-basics) more

**Mobile app**. Go to your Timesheet in the mobile app and click on the "Add" button if you want to create an entry manually or on the "Start" button if you prefer to track time in real time. Next use a search box or the drop-down list to find the target task and start tracking. [Learn](https://help.timecamp.com/help/mobile-app) more

**Browser plugin**. If you installed the browser plugin and logged in to your TimeCamp account, just click on the plugin icon next to the URL address. Start the timer and select task without leaving the website you're working on. When you finished tracking just click on the red "Stop tracking" button. The browser plugin will be automatically synchronized with your web Timesheet. [Learn](https://help.timecamp.com/help/browser-plugin) more

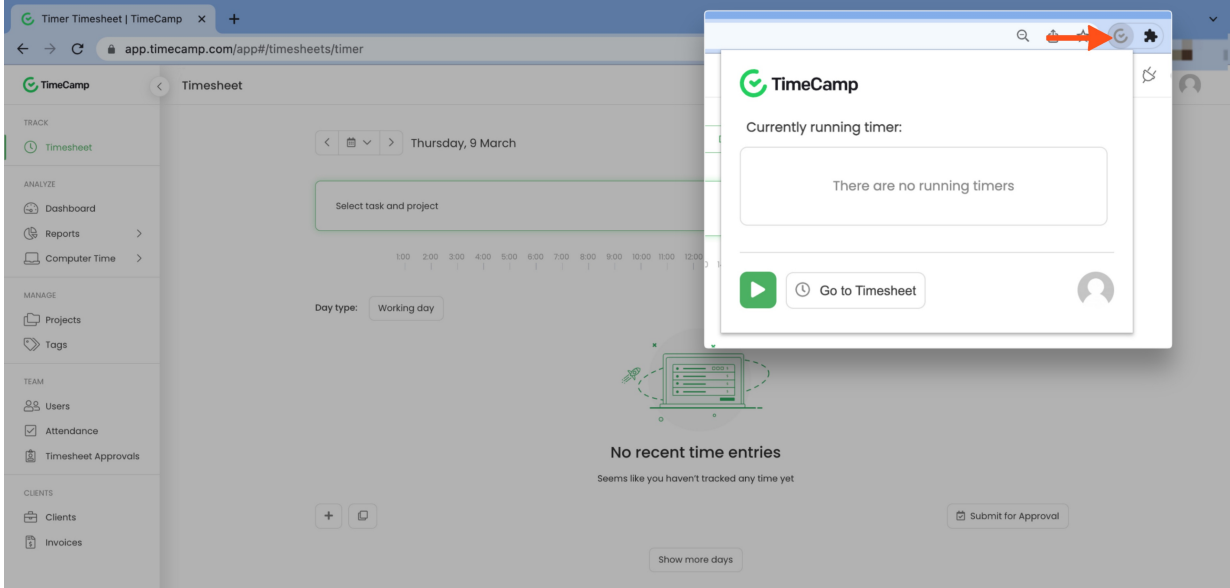

## **Disable integration**

Only the Administrator of the account can unlink or re-enable the integration.

#### **Step 1**

U

If for some reason you would like to reenable or unlink the integration please navigate to the plugin icon and select the **Integrations** option. Next, find the **Teamwork** integration on the list of active integrations and click on its **Settings**.

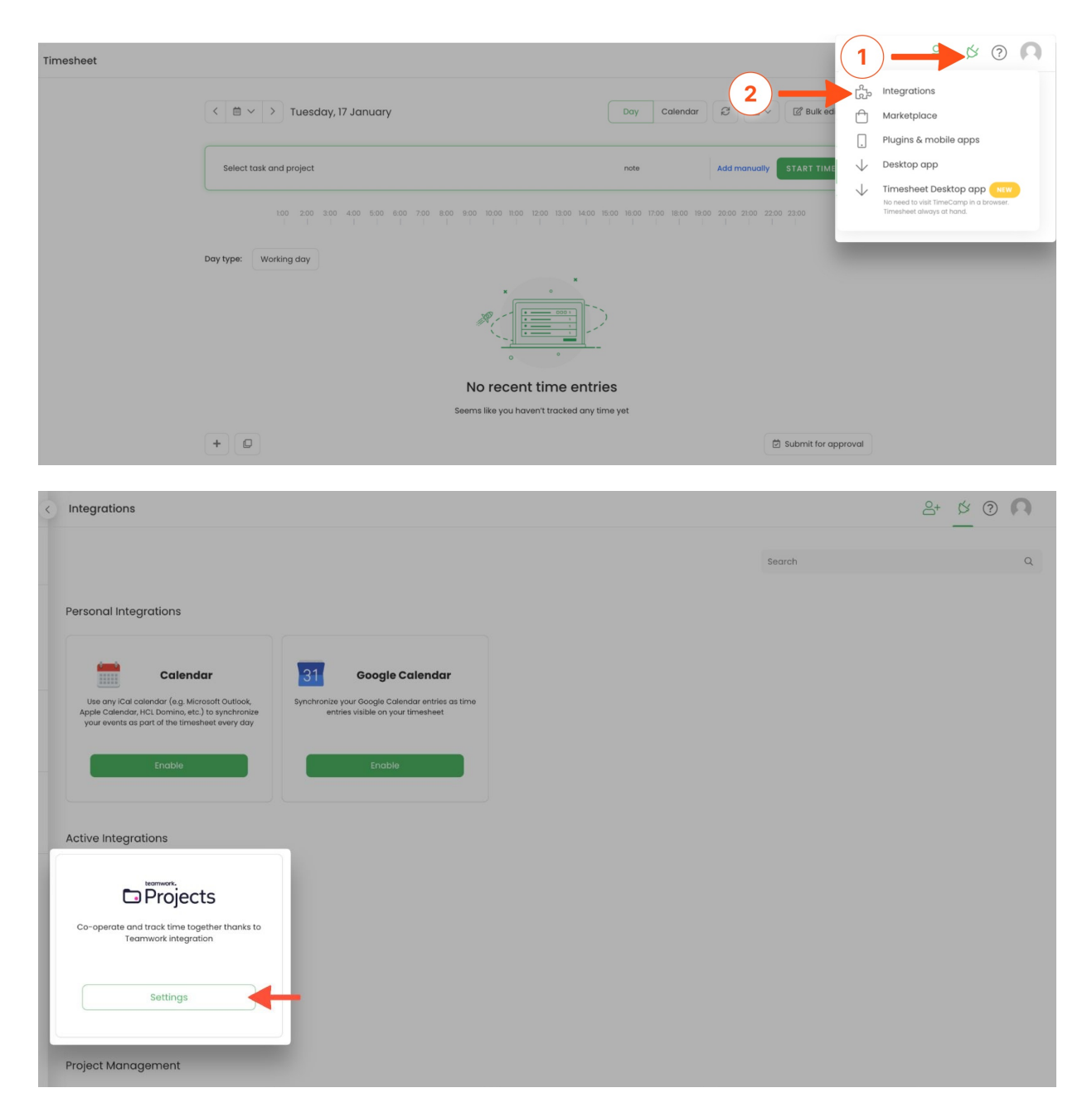

#### **Step 2**

Next, to unlink the integration simply click on the **Unlink integration** button.

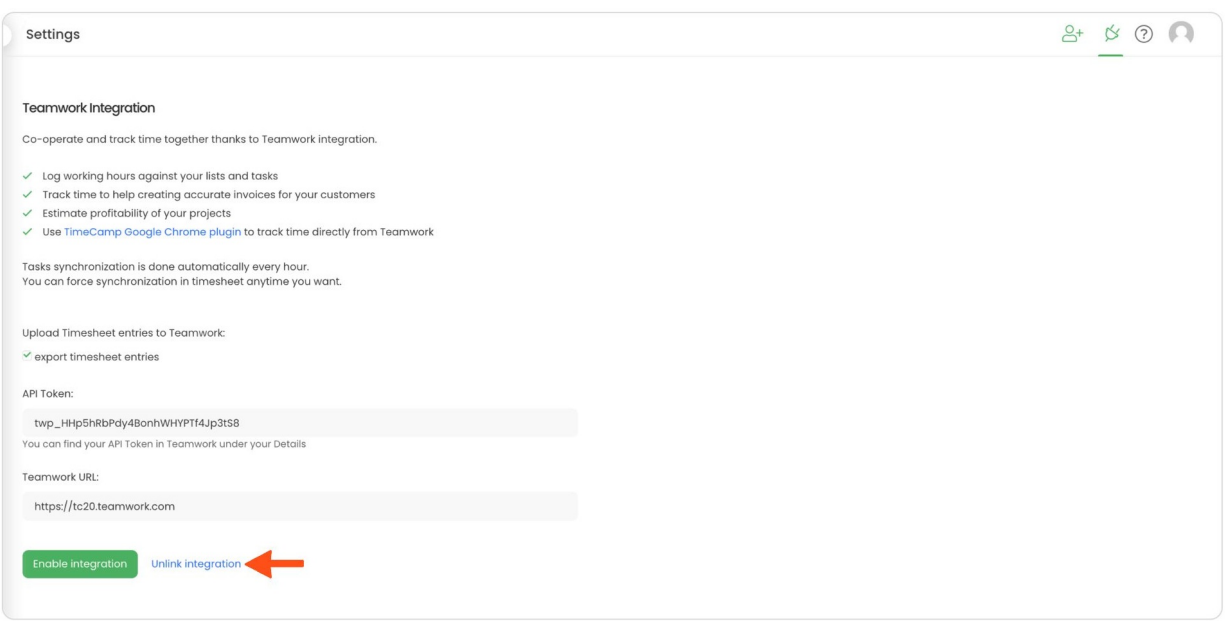

**To re-enable** the integration first, unlink it, next paste your API token from the Teamwork account and the Teamwork URL address and click on the **Enable Integration** button. The list of your active projects imported to TimeCamp will be updated immediately.